## **Використання векторних онлайн-редакторів при вивченні комп'ютерної графіки в основній школі**

*Яровий І. В. магістрант ПНПУ імені В.Г. Короленка* ya61ig35@gmail.com

Розвиток комп'ютерних та інформаційних технологій суттєво змінив життя. З'являються нові поняття, пов'язані з інформаційними<br>технологіями та телекомунікаціями: кіберпростір, онлайн-культура. технологіями та телекомунікаціями: онлайн-торгівля, онлайн-політика, онлайн-реклама, онлайн-злочинність тощо. Розвиток Інтернет-технологій спричинив появу нових напрямів у філософії, психології, соціології, педагогіці. Значний потенціал в організації освітнього процесу та створенні єдиного інформаційного освітнього середовища мають хмарні технології.

У шкільному курсі інформатики хмарні технології можуть використовуватися не лише як освітній інструментарій, але також як середовища, у яких учні набувають навичок обробки різних видів даних. У даній роботі розглядається використання хмарних технологій, зокрема онлайн-редакторів, при вивченні комп'ютерної графіки.

Комп'ютерна графіка посідає важливе місце у житті сучасної людини, що зумовлює необхідність ознайомлення учнів з особливостями опрацювання графічних даних за допомогою комп'ютера. Чинні підручники [1, 2] при вивченні векторної графіки орієнтовані на LibreOffice Draw або Inkscape. Разом з тим, сьогодні аналогічні інструменти доступні онлайн, без необхідності завантаження і інструменти доступні онлайн, без необхідності завантаження і встановлення на власний комп'ютер. Частина з них пропонує обмежені можливості і не дозволяє займатися серйозними проєктами. Інші онлайнінструменти володіють досить широким функціоналом, і хоча і не зможуть повністю замінити відповідні десктопні додатки, надають достатній для учнів набір інструментів і можливостей.

Розглянемо можливості створення зображень за допомогою онлайнредактора Sketchpad. Sketchpad є веборієнтованим інструментом для малювання та дизайну, який дає користувачам свободу та гнучкість доступу до свого облікового запису [3]. Цей інструмент має різноманітні настроювані пензлі різних форм і типів, набір простих фігур, шрифтів і наліпок для накладання. Редактор дозволяє маніпулювати шарами керувати їх розміщенням і режимами змішування. Також додаток можна синхронізувати з Google Диском, щоб усі роботи зберігались автоматично саме туди, пов'язати з Google Класом. Для зручності можна налаштувати «Гарячі клавіші» та кольорову тему редактора. Інтерфейс зрозумілий: створення малюнку проходить інтуїтивно та просто. Таким чином,

Sketchpad дозволяє виконувати всі основні завдання, передбачені вимогами чинної навчальної програми.

Як приклад, наведемо інструкції для побудови зображення скибки кавуна [2, С. 23-35] у Sketchpad.

1. Запустити онлайн-редактор Sketchpad.

2. Натиснути на значок «**+**» для створення нового проєкту. У вікні, що з'явиться, задати розміри 29,7 см на 21 см, одноколірне тло і натиснути кнопку «Создать».

3. Серед інструментів малювання у лівій частині вікна вибрати інструмент «Додавання фігури». В області, що з'явиться, з випадаючого списку обрати «Сектор», задати колір заливки та контуру малюнка, а також кут сектору (див. рис. 1). Розмістити сектор у робочій області.

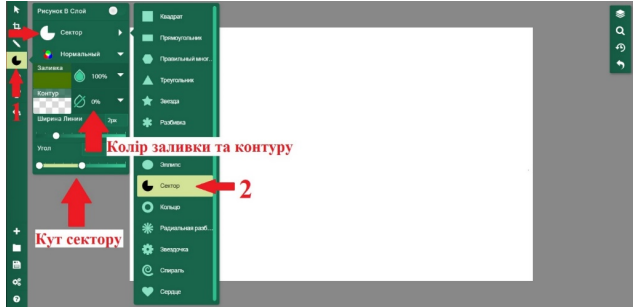

*Рис. 1. Побудова сектора*

4. За допомогою інструменту «Вибрати» виділити фігуру та скопіювати її, вибравши у контекстному меню пункт «Дублировать».

5. Виділити нову фігуру та викликати меню «Стилі». Змінити колір та прозорість відповідно до рис. 2. Зменшити розміри сектора і розмістити його, як на рис. 2.

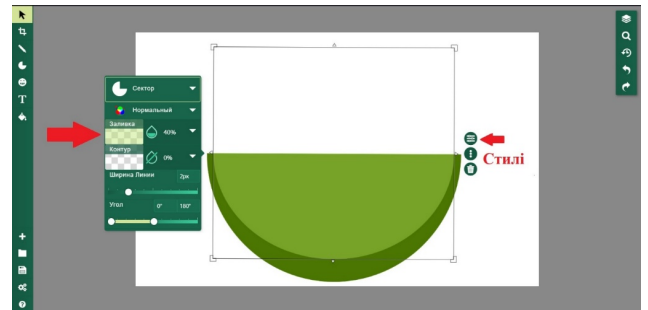

*Рис. 2. Зміна стилю сектора*

6. Аналогічно побудувати сектор червоного кольору.

7. Серед пензлів обрати інструмент «Шлях» для побудови кривої Безьє. Обрати відповідні колір заливки, лінії та їх прозорість. Побудувати криву аналогічно до рис. 3.

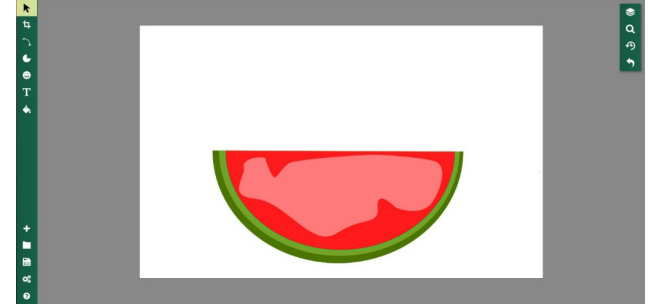

*Рис. 3. Зразок побудови кривої Безьє*

8. Вибрати інструмент «Додавання фігури», обрати зі списку «Эллипс», задати параметри еліпсів для побудови насіння. Побудувати одну насінину, скопіювати її та вставити потрібну кількість разів.

9. Виділити всі побудовані об'єкти, викликати контекстне меню та обрати функцію «Объединить»

10. Після того як всі дії виконані, експортувати зображення (див. рис. 4) натискаємо на «Export», файл можна зберігати в різних форматах JPEG, PNG, SVG, та інші, файл можна не тільки зберегти собі на пристрій але і одразу поширити його скопіювавши посилання.

Таким чином, онлайн-редактор Sketchpad має достатній функціонал для виконання векторних малюнків у межах шкільної програм. Як переваги перед десктопними редакторами (LibreOffice Draw, Inkscape) можна відзначити:

- Не потребує інсталяції, що дозволяє мінімізувати використання місця на жорсткому диску

- Простий у наповненні і користуванні
- Зручний обмін файлами
- Має синхронізацію з Google Диском.

## **Список використаних джерел**

1. Морзе Н. В., Барна О. В., Вембер В. П. Підручник з інформатики для 6 кл. закл[адів загальної середньої освіти. Київ : УОВЦ «](https://sketchpad.app/guide/#faqs)Оріон», 2019. 192 с .

2. Інформатика : підруч. для 6-го кл. закл. заг. серед. освіти / Й. Ривкінд, Т. Лисенко, Л. Чернікова, В. Шакотько. Київ : Генеза, 2019.128 с.

3. Frequently Asked Questions. Sketchpad User Guide. URL: https://sketchpad.app/guide/#faqs.